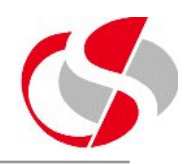

3.1 Create a new module in Forms builder.

3.2 Create a data block based on the SECTION\_DETAILS table, this is to be the new Master block, therefore it is recommended that the Block is created for one record only in Form layout with the following columns …

- sd\_section\_number
- sd\_section\_name
- sd\_section\_type

Hint: The item labels or boilerplate can be amended either in the items Property Palette or by double clicking on the boilerplate itself in the Layout Editor.

Note that the frame property of Update Layout must be switched to 'Manually'

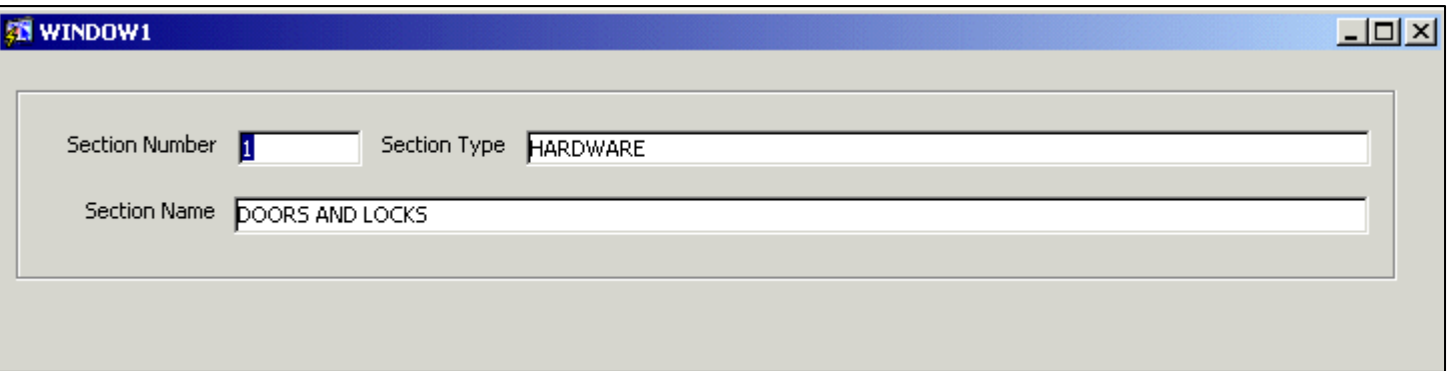

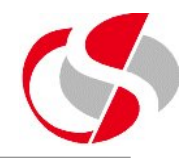

3.3 Query records in the Form, change the Section Number in the record for BUILDING to 1000

3.4 Save the changes, note that an error message is displayed, go to the help -> display error and this will inform you that the Primary Key has been compromised. Set the Property for this item to prevent Updates.

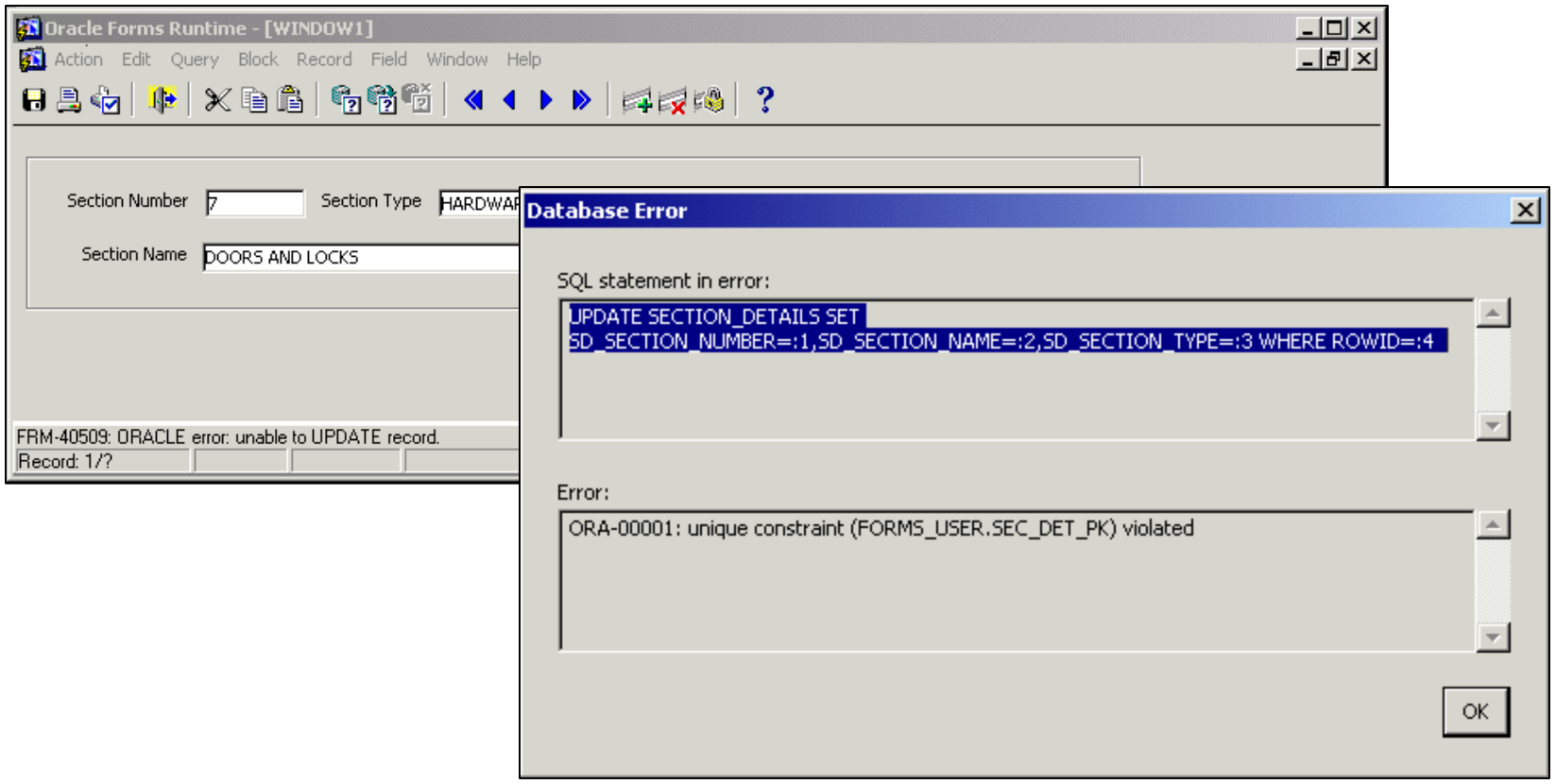

**©Seer Computing Ltd Forms 6i 149**

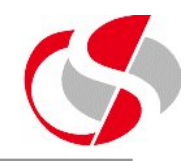

3.5 Run the module again and confirm that this change has been effective.

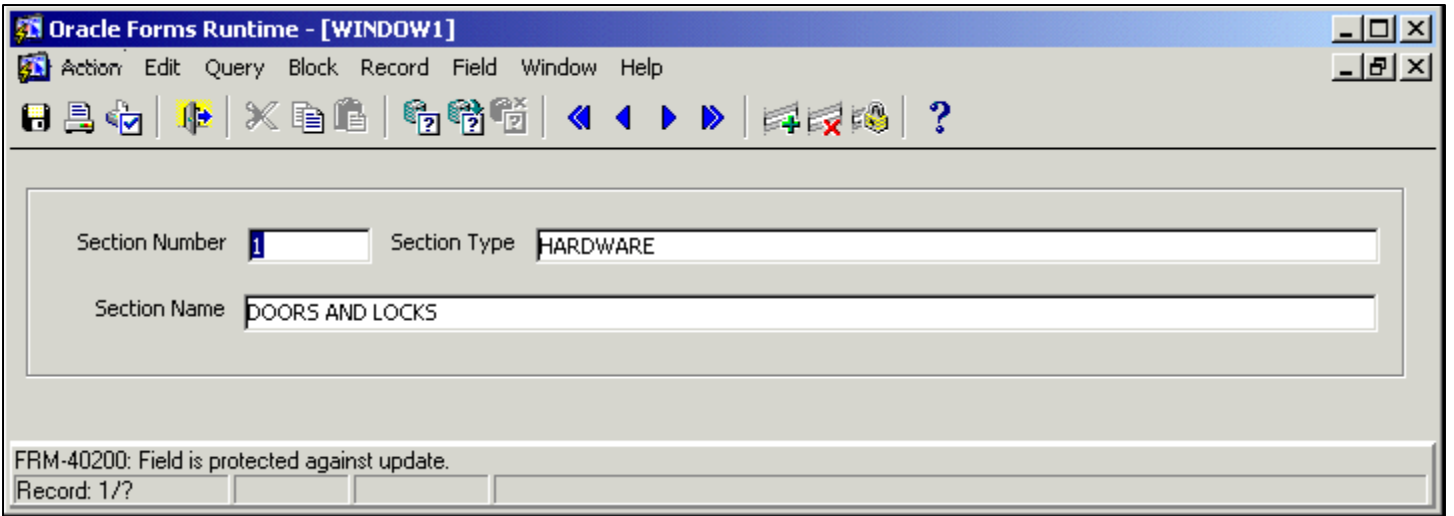

3.6 Perform an enter-query, observe that the Section Name can be entered in query mode, change the Property for this item to prevent this occurring.

3.7 Save this module as EX3\_6

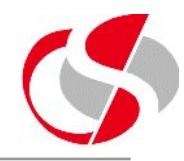

3.8 Create a new data block based on the STOCK\_INFORMATION table which is to be a detail block to the section details master block created earlier. Include the following items …

- si\_stock\_number
- si\_section\_number
- si\_stock\_description
- si\_unit\_price
- si\_no\_in\_stock.

Make sure the items in the block are on the same canvas as used by section details. Include all items in the layout, other than si\_section\_number.

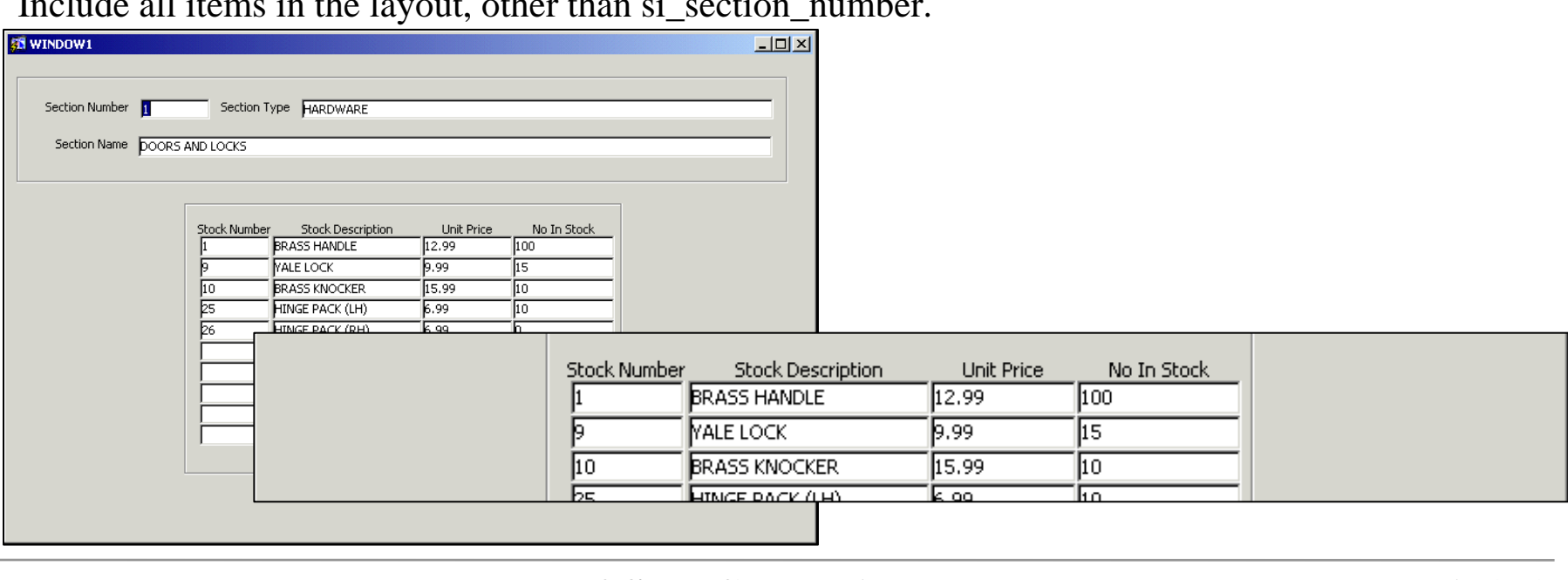

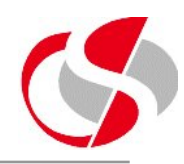

3.9 Save the form as EX3\_8

3.10 Note that when the module is run the cursor may appear in the Detail block, this is because it is sequentially higher than the Master block, drag it below the Master block in the Object Navigator.

3.11 Re-run the module and check that this action has been effective.

3.12 Go to the Relations object of the Section Details block and delete the existing Relation. Note that removing the Relation will also delete all associated triggers and Program Units.

3.13 Manually create a new relation for the blocks. Hint: The SD\_SECTION\_NUMBER is the foreign key for SI\_SECTION\_NUMBER

3.14 Re-run the module and check that this action has been effective.

3.15 Save the form as EX3\_14